## Chapitre 4: Créer son Roadbook

Parmi les nouveautés proposées par la nouvelle version 7 du logiciel CompeGPS Land, retrouvez une fonction qui ravira tous les fans de vélo de route, Mountain Bike, 4x4 ou encore motos: la possibilité de créer vos propres livres de routes ou Roadbooks. Ceux-ci nous donnent une information complète sur les points de passages de notre itinéraire. Cette information est affichée sous forme de croquis accompagnés d'un brève description, d'une icône et de la distance au prochain croisement. Visualisez toute cette information directement sur votre GPS. Le roadbook peut donc être très utile pour certaines cartes peu détaillées mais surtout pour ajouter de la fluidité a votre navigation. Afin de réaliser votre propre Roadbook, vous aurez besoin d'une trace et d'un logiciel pour dessiner vos croquis (bien que vous puissiez également les télécharger depuis Internet).

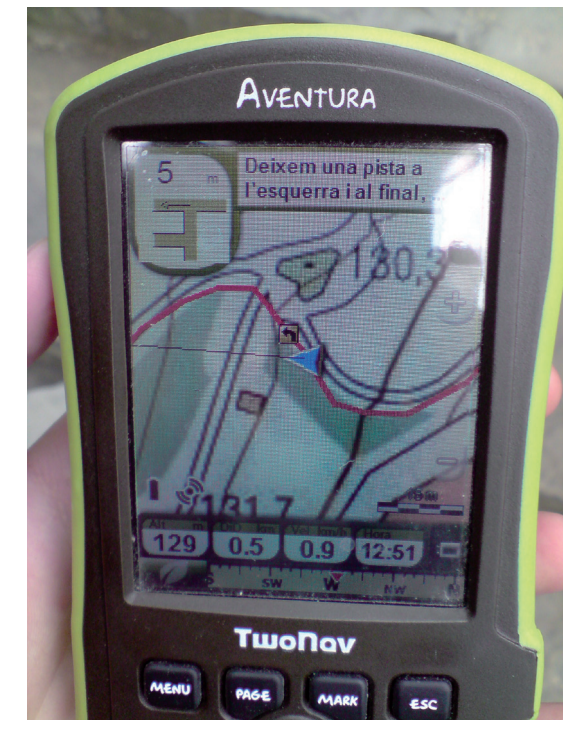

## **Édition des images:**

La première étape consiste à créer ou télécharger les croquis des différents points de passage de notre itinéraire. La dimension de cette image doit être de 128x128 px. Une fois crées, ces croquis doivent être sauvegardés sous le format .bmp dans un dossier à l'emplacement de votre choix.

Conseil: Il est préférable de donner un numéro à chaque image pour ensuite savoir dans quel ordre elles seront utilisées. Une fois que nous possédons toutes les images, nous pouvons passer à la deuxième étape: l'édition du Roadbook. (image 1).

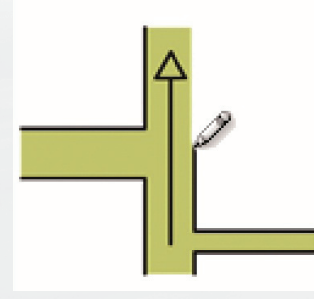

Image 1

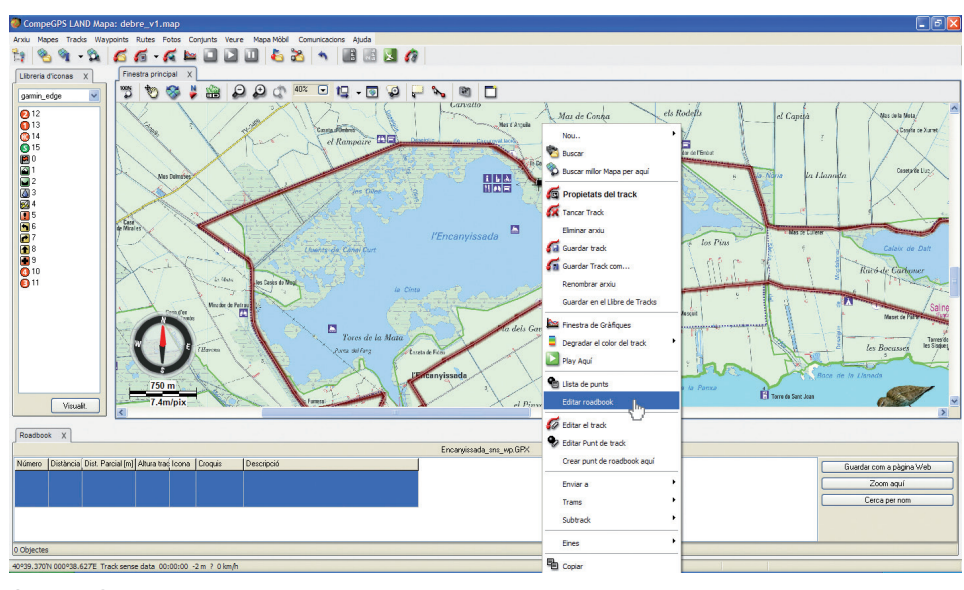

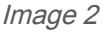

**Création du Roadbook:**

Lançons le logiciel CompeGPS Land et depuis le menu ">Traces> Ouvrir Traces" (Ctrl+T pour un accès rapide) selectionnons la trace que nous souhaitons utiliser. Une fois que celle-ci apparait à l'écran, faire un clic droit dessus

CompeGPS Team SL www.compegps.com - wwwTwoNav.com

et depuis le menu contextuel, choisir l'option "Éditer le Roadbook". Deux fenêtre apparaissent alors: la bibliothèque d'icônes à gauche et celle du Roadbook en bas (image 2). L'étape suivante consiste à signaler les différents waypoints du Roadbook.

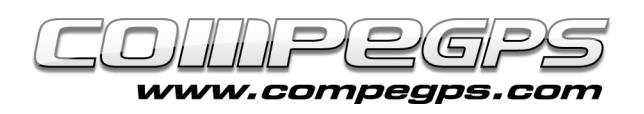

Dans le cas où vous ne savez pas exactement l'emplacement de chaque waypoints, il est possible de les entrer par leurs coordonnées. Il nous suffit de créer un point du Roadbook sur la trace: Clic droit sur la trace à l'endroit voulu puis selectionner "Créer un point de Roadbook ici".

Les informations de ce même point apparaissent alors sur la fenêtre inférieure. Faîtes un clic droit sur l'un des champs et choisissez "Propriétés". Sur la droite, apparaît une nouvelle fenêtre avec les informations détaillées de ce point, dont les coordonnées. Pour modifier cellesci, cliquez sur l'icône en forme de crayon, entrez les nouvelles, puis cliquez sur "ok". Vous pouvez alors fermer cette fenêtre de propriétés.

Continuez à ajouter les points du Roadbook depuis le clic droit sur la trace "Créer point de Roadbook ici" (vous pouvez zoomer sur la carte avec la roulette de la souris pour plus de précision). Les informations de ce point sont ajoutées directement sur la fenêtre de la partie inférieure. Le reste des champs (icône, croquis et description sont vides). Nous allons donc voir comment les remplir.

L"icône" permet de selectionner l'icône qui sera visualisé sur la trace pour chaque waypoint. C'est généralement une simplification du croquis. Vous trouverez dans la bibliothèque du logiciel toute une gallerie d'icônes (image3). Les plus simples, sont celles de la gallerie "Garmin Edge". Une fois que la gallerie est sélectionnée, faîtes glisser l'icône de votre choix sur le champ "icône" de la fenêtre inférieure. Le waypoint de la trace apparaît alors avec cette icône.

Passons maintenant au champ suivant. Le croquis permettra de définir

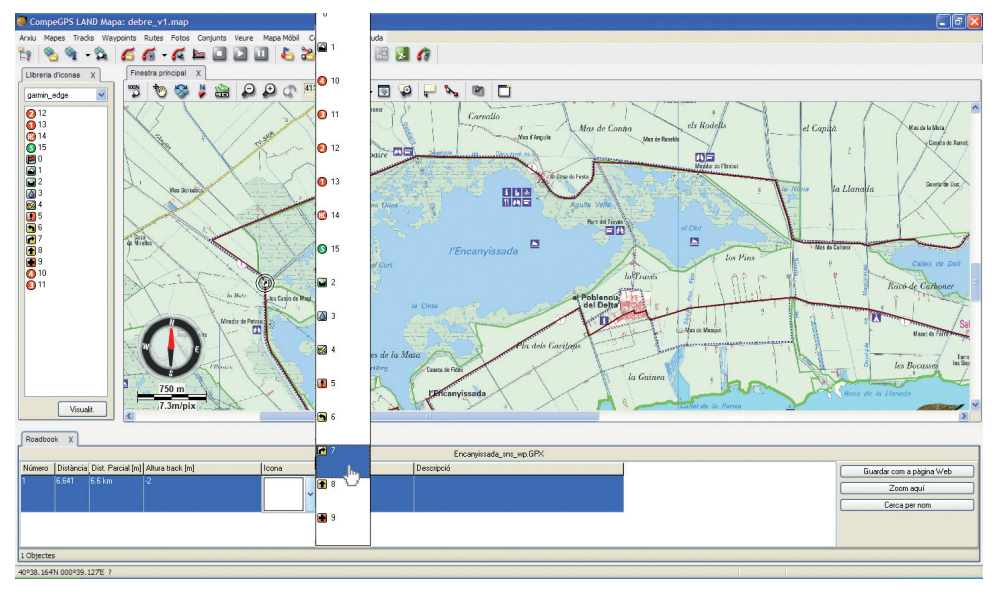

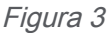

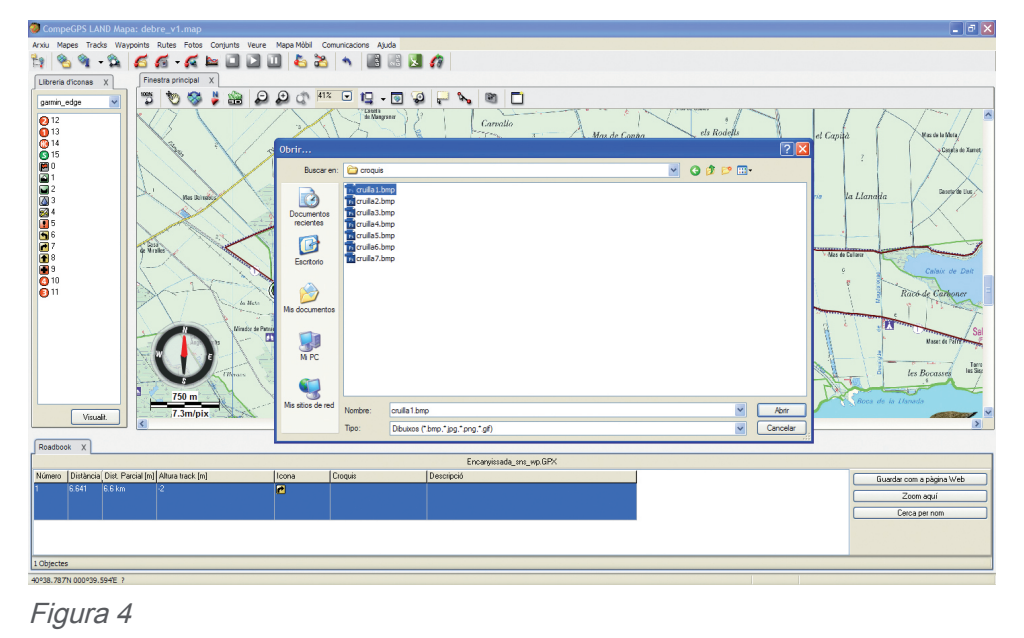

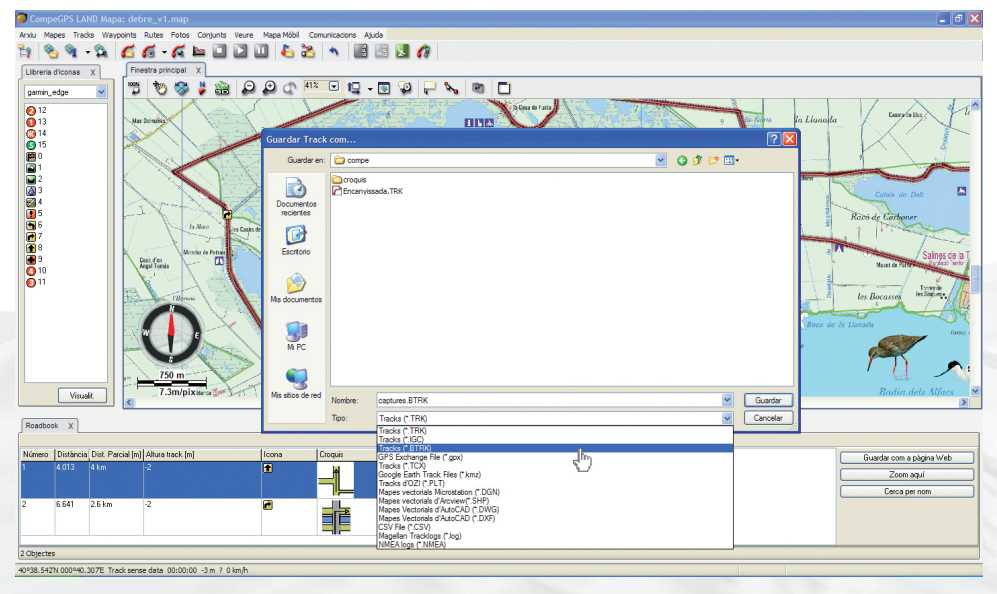

Figura 5

CompeGPS Team SL www.compegps.com - wwwTwoNav.com

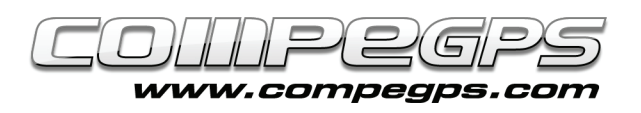

avec plus de précision le croisement. De nouveau, un double clic sur le champ "croquis" permet d'aller chercher depuis l'explorateur l'image que nous avions précedemment éditées (image 4). Pour le premier croisement nous choisissons l'image appelée "Cruce1.bmp" et nous l'ouvrons. Le champ "croquis" apparaît alors avec notre image en format réduit.

Le dernier chanp "Description" permet d'ajouter une brève explication texte sur le point de passage. Si vous possédez la version papier du Roadbook comme dans notre cas, il vous suffit de copier son contenu. Pour ce faire, il suffit de ráliser un double clic sur le champ "description" et entrer le texte souhaité. Plus ce texte sera bref, plus il sera simple de le lire durant la navigation.

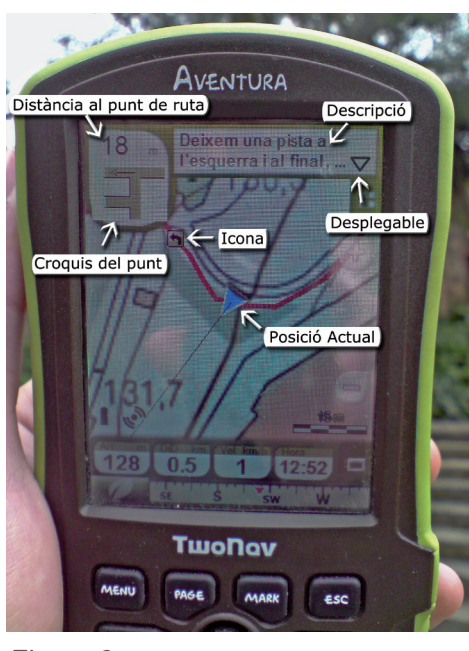

Figura 6

Une fois le texte entré, cliquez hors du cadre pour en sortir, le texte sera alors sauvegardé. Maintenant que nous savons comment introduire les

données de chaque point, il nous suffit de répéter ces opérations pour les différents points de passage de notre livre de route.

## **Sauvegarder et utiliser le Roadbook:**

Pour cela, il faut sauvegarder la trace au format .trk, en faisant un clic droit sur celle-ci et en selectionnant "Sauvegarder trace sous". Répétons cette même opération en choisissant cette fois-ci le format .btrk (image 5). Ces 2 étapes sont nécessaires car le fichier .btrk n'est pas éditable. Pour toute modification, nous devrons la réaliser en premier lieu sur le fichier .trk et le sauvegarder de nouveau comme .btrk.

En route!